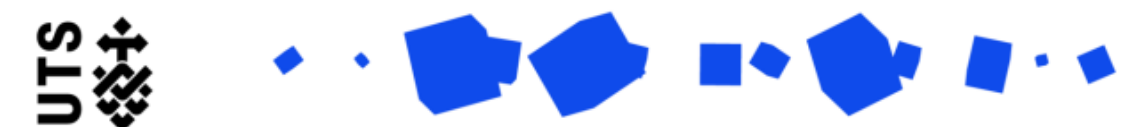

## Help guide **Request New Examiner form (Supervisors)**

Your Research Officer (RO) will send you a Request New Examiner form when you are required to nominate one/more examiner(s). The **Examiner Details** page contains information regarding the request.

For this form you will need to provide the following information:

• Details of the new examiner(s)

The form is broken down into 2 sections:

- Candidature Summary
- Examiner Details

**Candidature Summary details** are populated by the system. This is for your information.

You can nominate a new examiner(s) on the **Examiner Details** page. This page is broken into 3 sections, **List A**, **B**, and **C**.

At the top of the page, you will see details of the request.

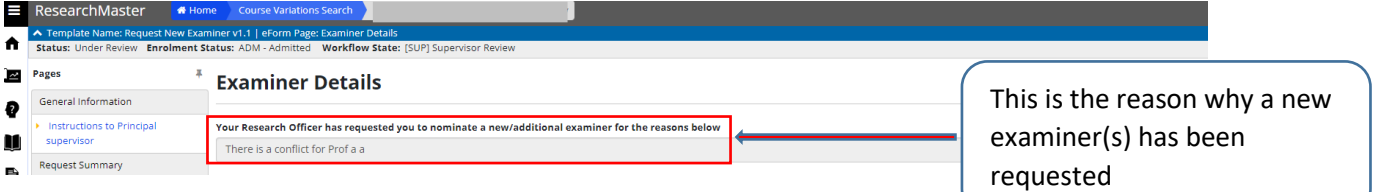

**List A** is the list of examiners that you and the student have previously listed.

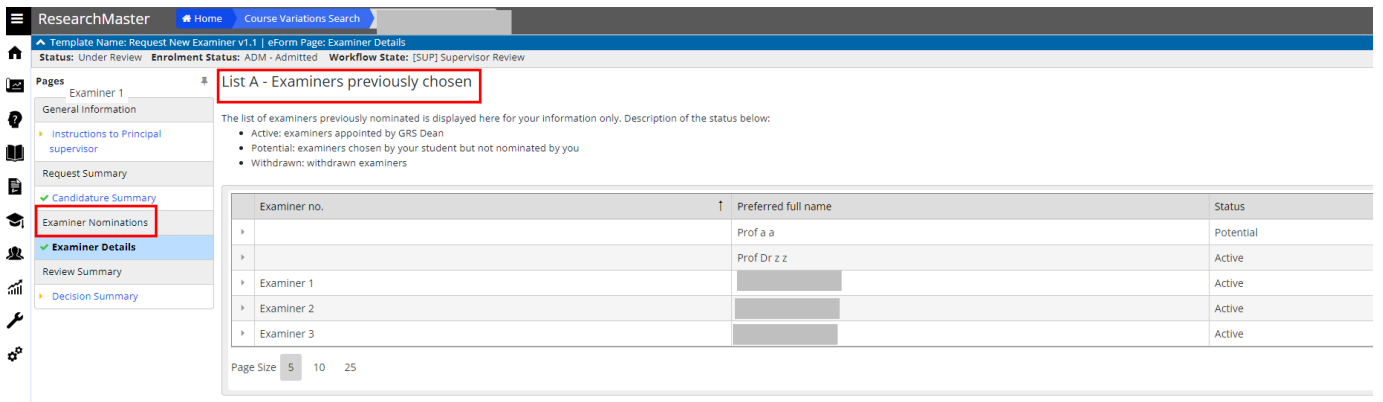

Depending on who you will be nominating you will either use **List B** or **List C** or both. If you are nominating an examiner(s) who was already in **List A**, please follow the instructions for **List B**. If you are nominating a new examiner(s) please follow the instructions for **List C**.

**List B** is where you go to nominate a potential examiner(s) from **List A**. Please copy the name of the examiner(s) you wish to nominate from **List A** and paste in the search field for **List B**.

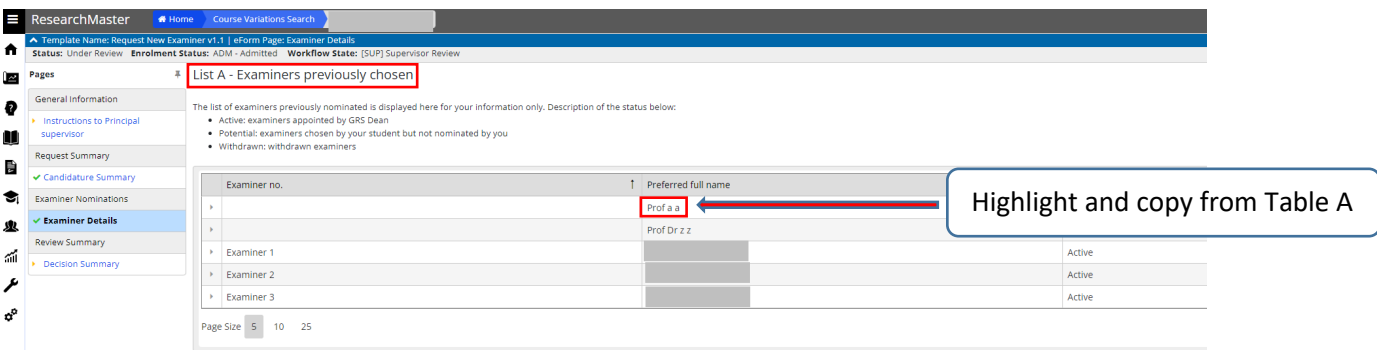

To nominate an examiner in **List B** follow the steps below.

Step 1: Click the **Add** button.

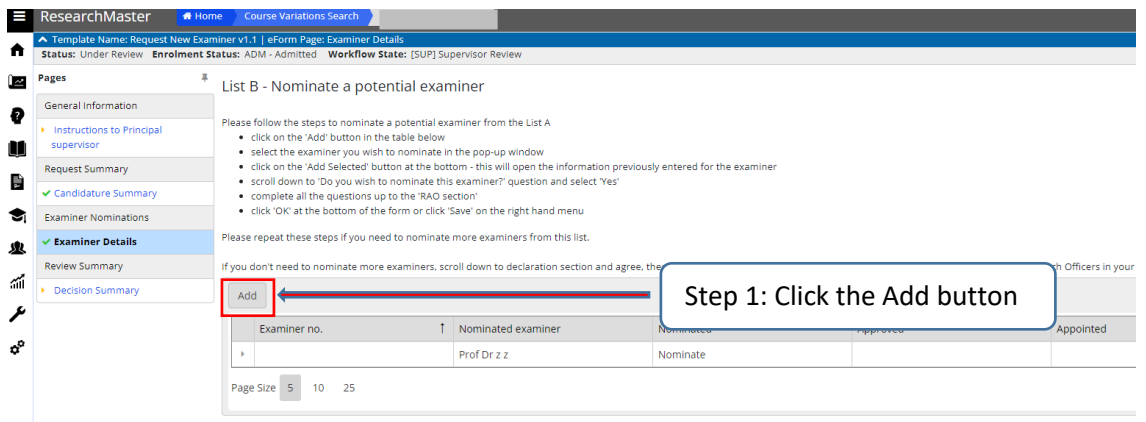

Step 2: A search pop up will appear, please paste the name from **List A**.

Step 3: Select the examiner(s) name. The examiner(s) will appear below the table under **item(s) selected** (see the below screen).

Step 4: Once you have selected the new examiner(s) select the **Add Selected** button.

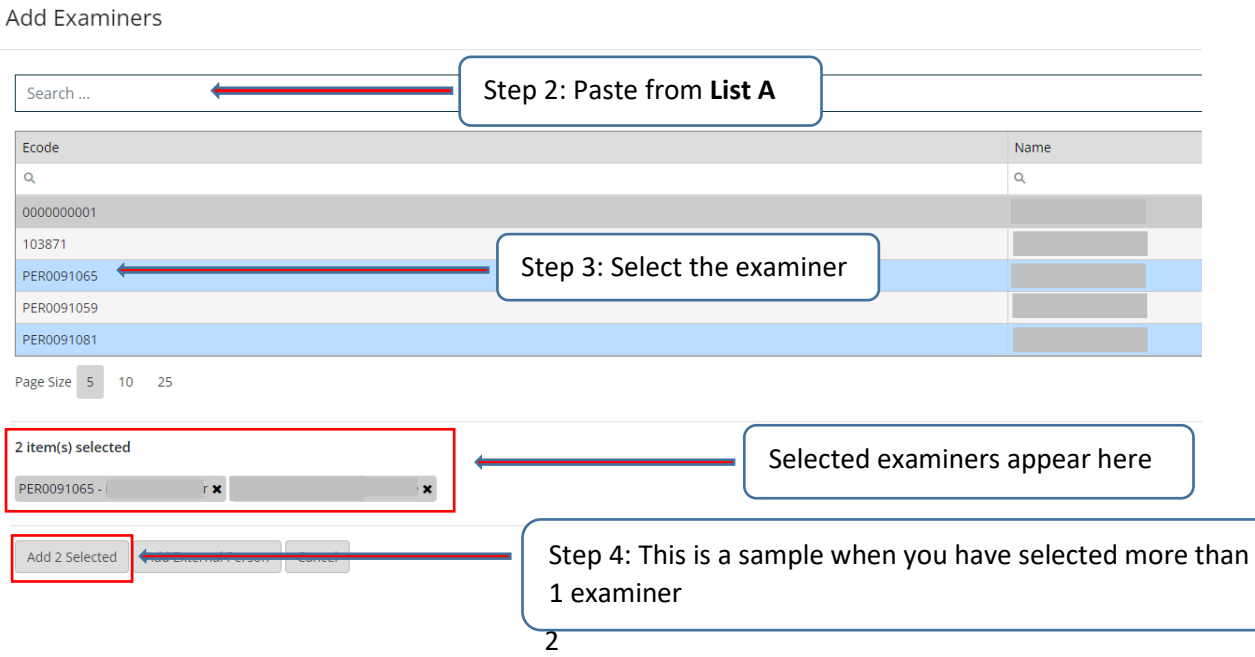

Step 5: The pop up will close down and the details of the new examiner(s) will appear in the List B table. Check the details of the examiner(s) and then scroll down to the question at the end of the **Examiner details** section, and select **Nominate**.

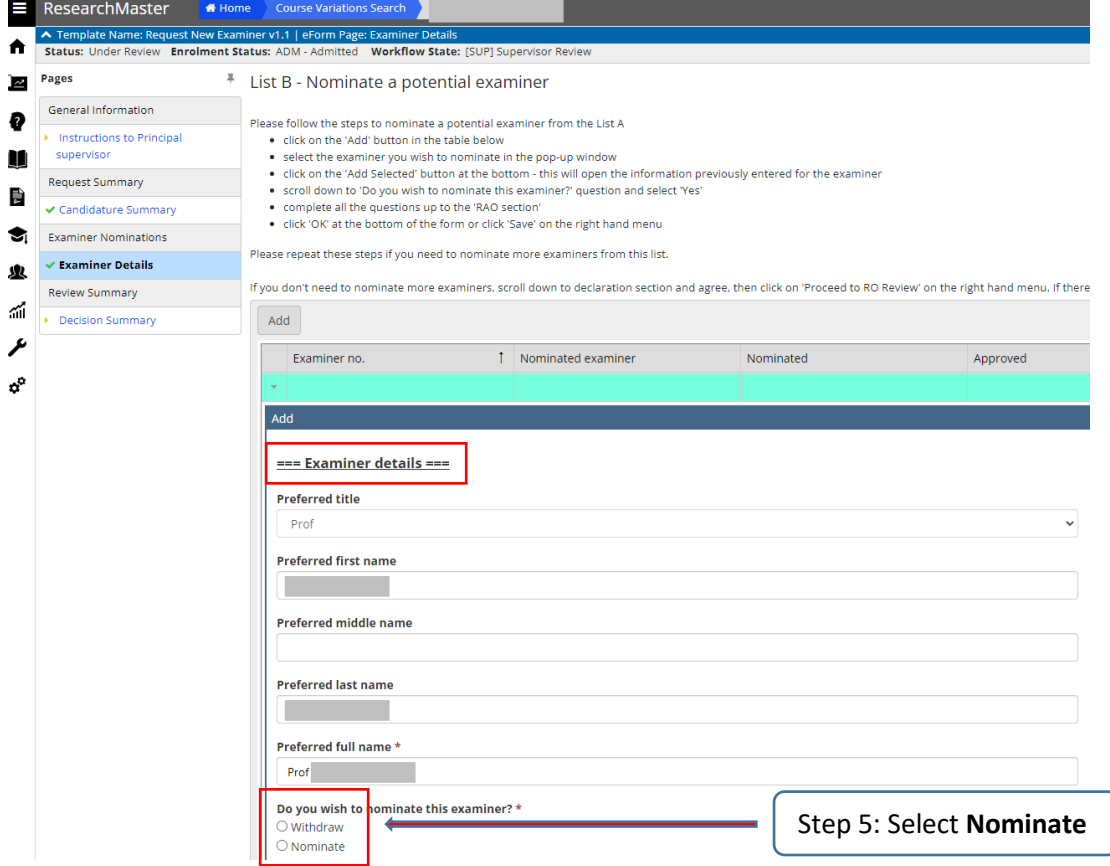

Step 6: The **List B** table will populate with a series of questions to answer under the heading **Principal supervisor section** and the **Principal supervisor conflict of interest declaration**. Please answer all of the questions (see the screenshot below).

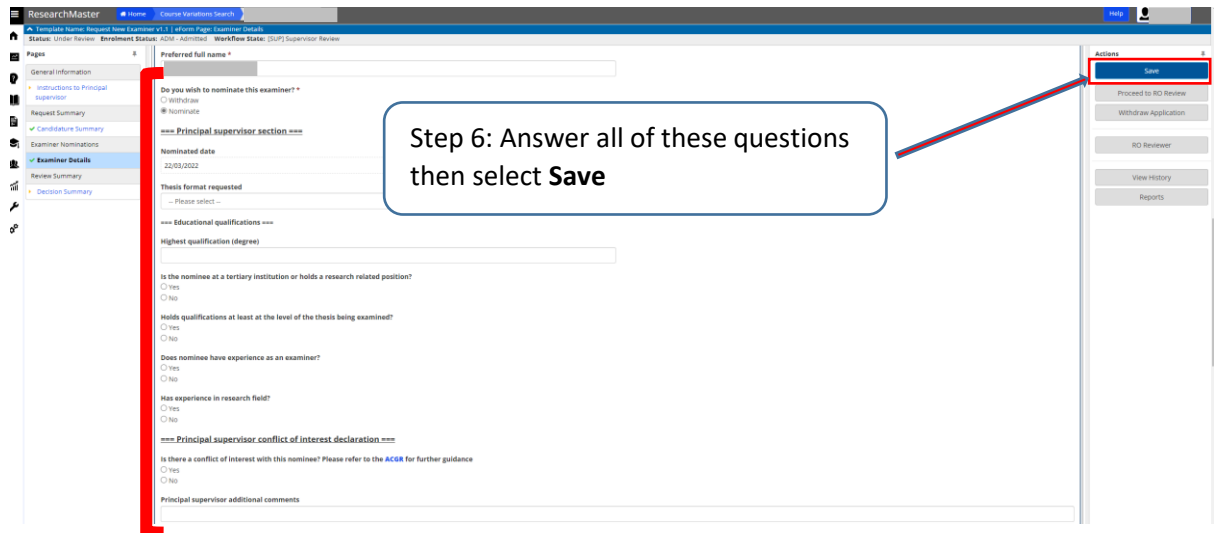

Step 7: Once you have selected the **Save** button, the **List B** table will show the new examiner(s) as Nominate in the Nominated column. If you have no further examiners to add, please go to the instructions on page 7 of this document for the **Decision Summary** instructions.

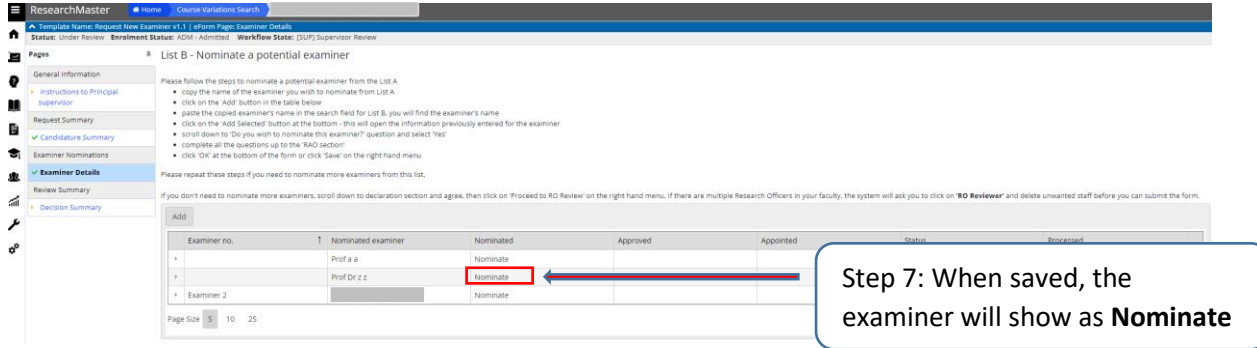

**List C** is where you go to nominate an examiner(s) who was not previously listed.

To nominate an examiner(s) in **List C** follow the steps below.

Step 1: Click the **Add** button.

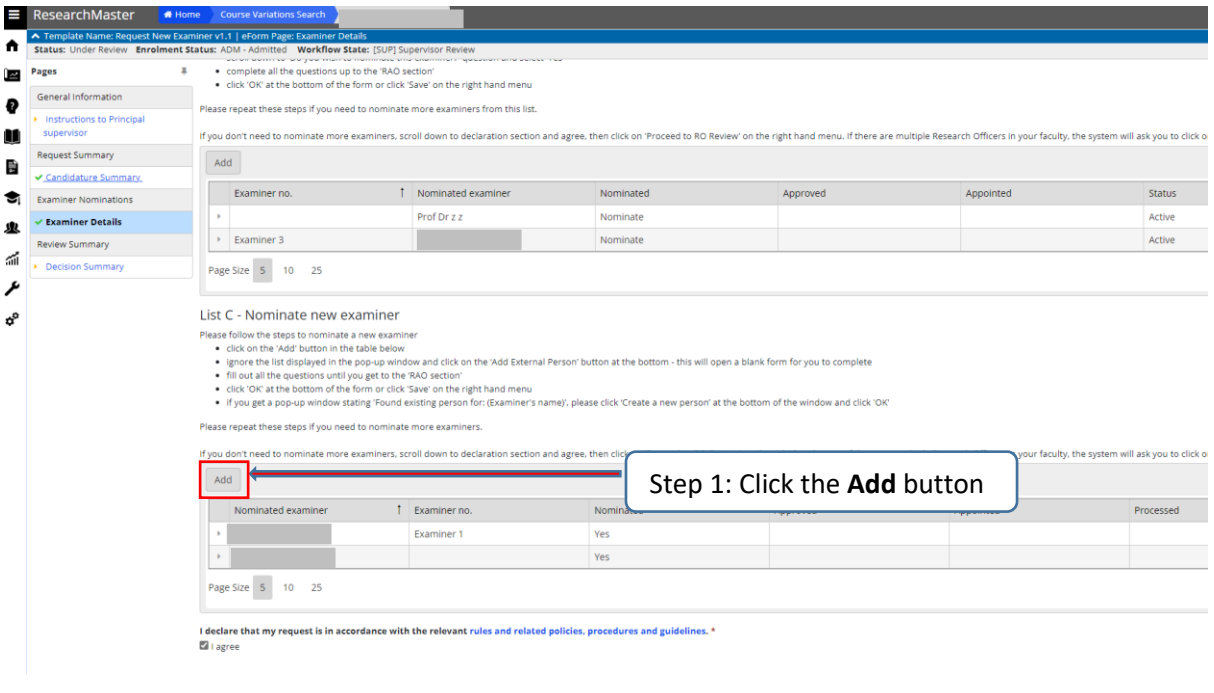

Step 2: This is where you can add potential examiner(s) details. If you see the potential examiner(s) name in the list below, please do not select them, always **Add External Person**. This is an important step to update your potential examiner(s) details.

Add Examiners

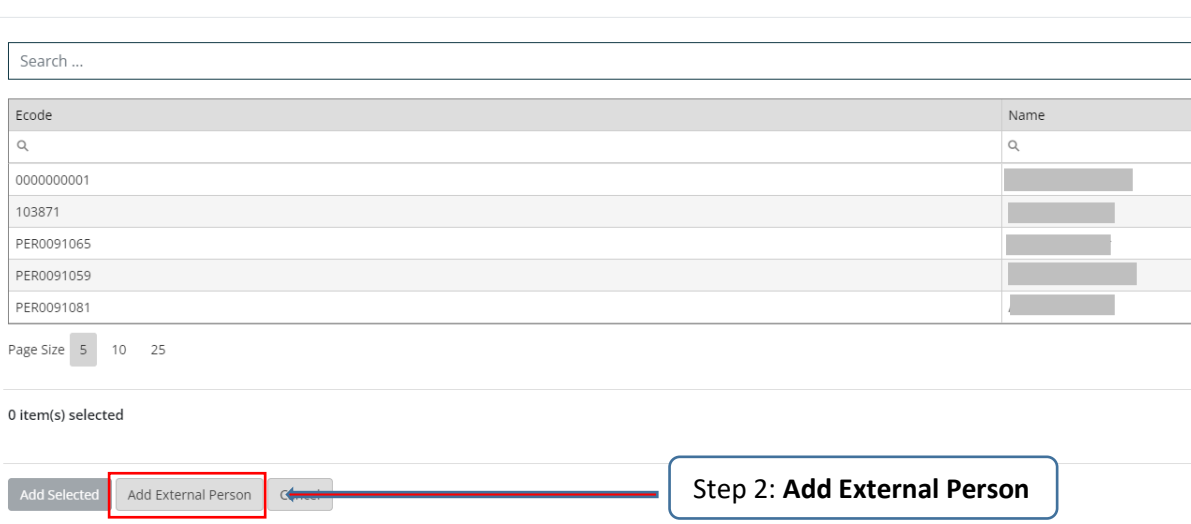

Step 3: The pop up will close down and a blank record will appear in **Examiner Details** for you to fill out. Please answer all questions in the blank record until you reach the end of the **Examiner Details** section.

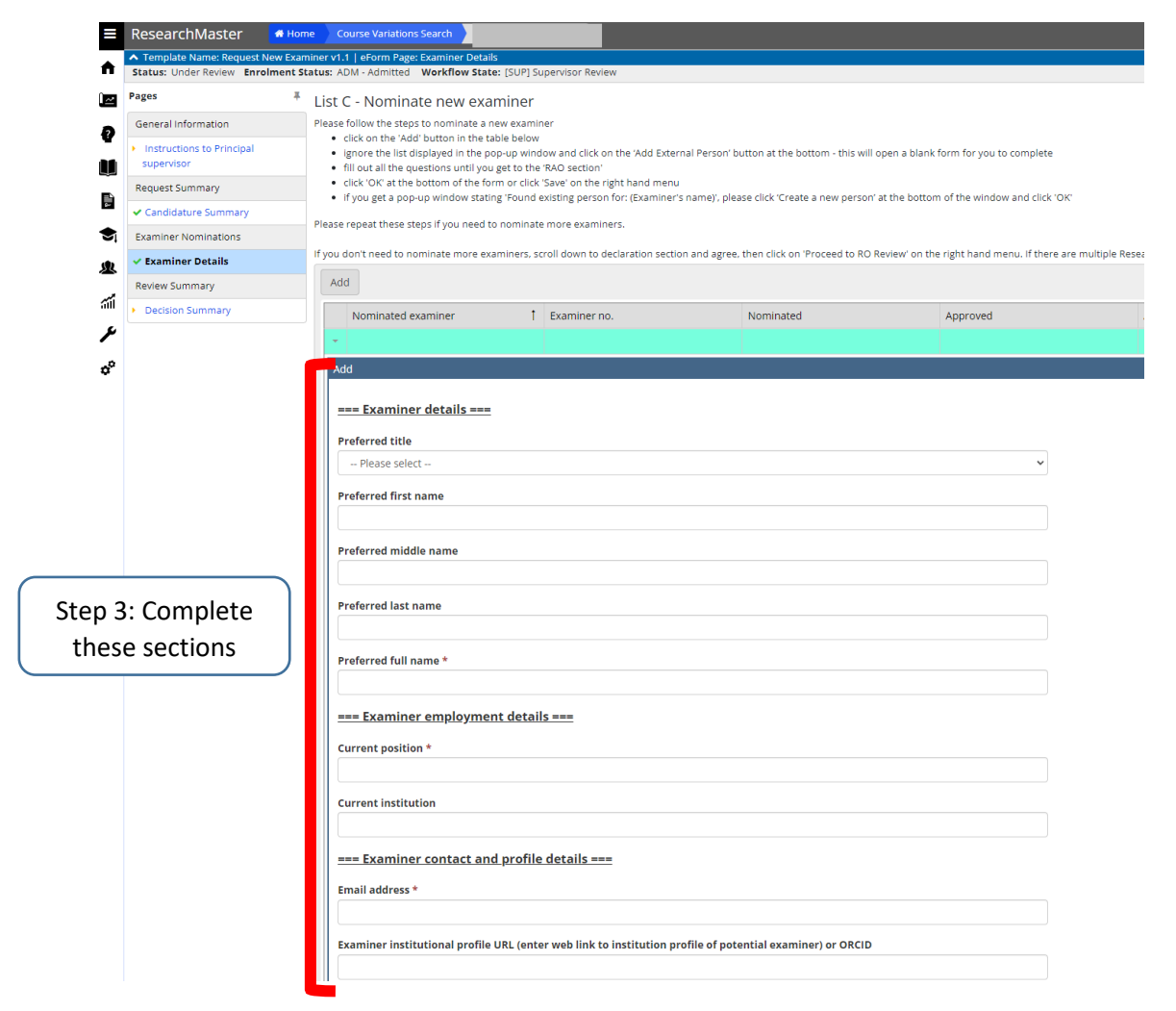

Step 4: Answer all the questions under the heading **Principal supervisor section**, and the **Principal supervisor conflict of interest declaration**. Once these sections have been completed press the **Save** button in the actions pane on the right hand side of the page.

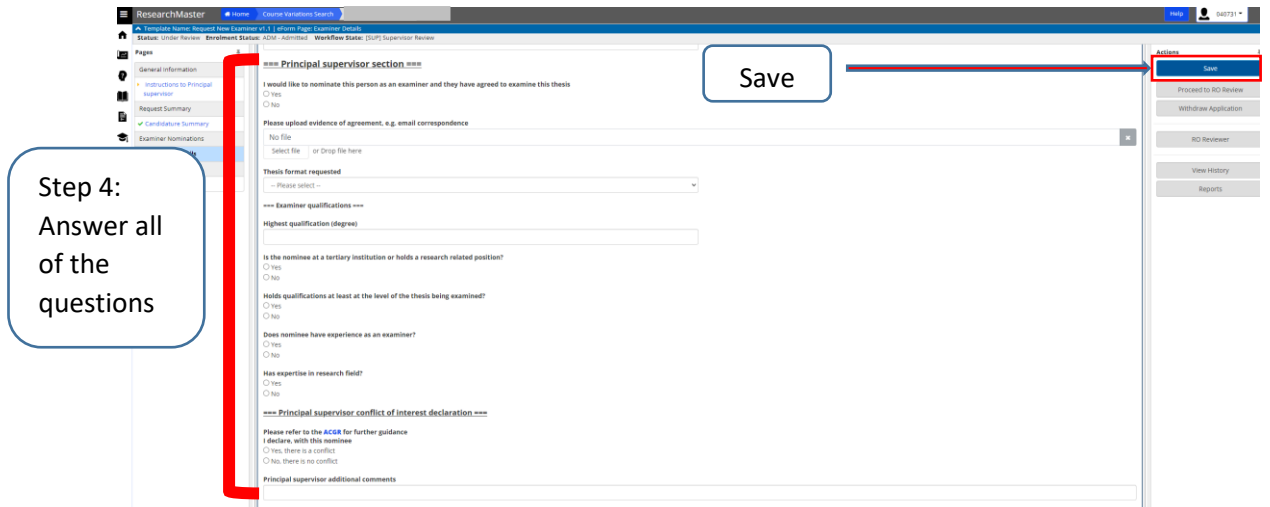

Repeat steps 1-4 if you need to add more than one examiner.

Once you have selected the **Save** button the detailed form will close and you will be taken back to the List C table, which will show the new examiner(s) and you will see **Yes** in the **Nominated** column.

If you have made an error you can remove an examiner from **List C**, look to the far right hand side of the examiners details in **List C** and click on the symbol of a bin.

Please read relevant documents in the hyperlink and only tick the **I agree** checkbox below **List C** once you have read and understood the relevant documents.

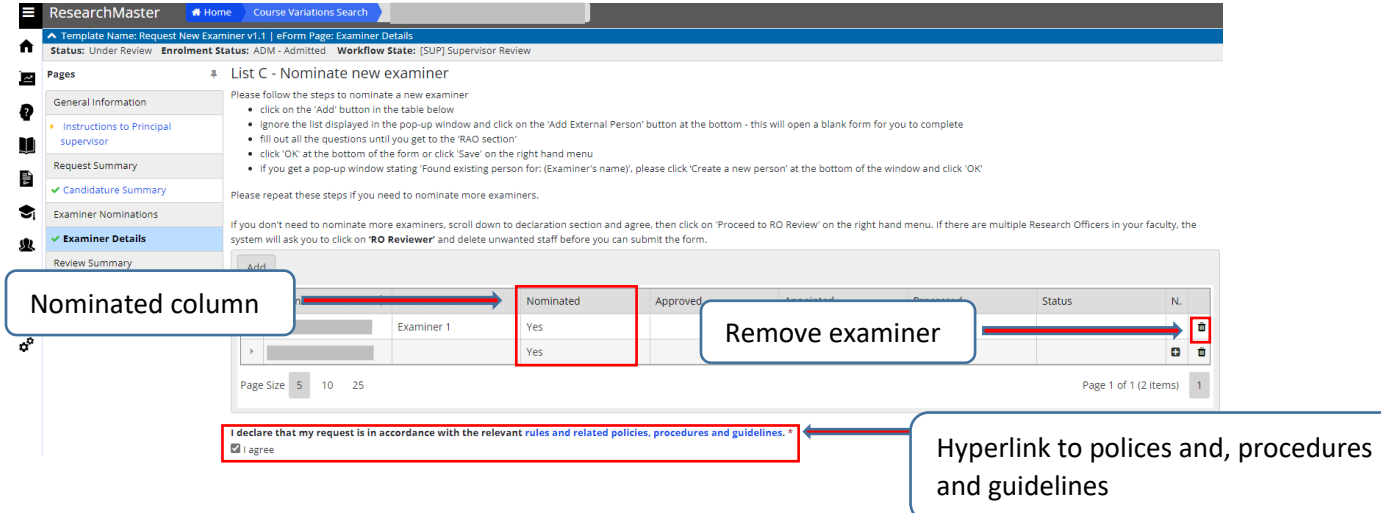

In the **Decision Summary** you can check the table that all details are correct and that the correct examiner(s) have been nominated.

Once you are satisfied select the **Proceed to RO Review** button in the Actions pane, on the upper right hand side of the screen.

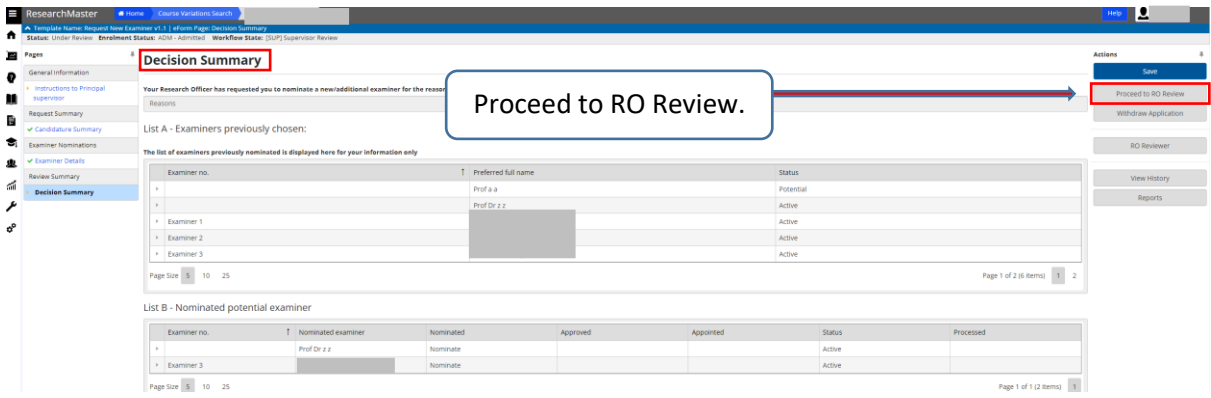

The completed form will go to:

- $\bullet$  RO
- RAO
- GRS